# Data mining with Ensembl Biomart (answers to questions)

Stéphanie Le Gras (slegras@igbmc.fr)

# Start using Ensembl/BioMart

- Go to Ensembl website http://www.ensembl.org/index.html
- Click on BioMartin the top menu

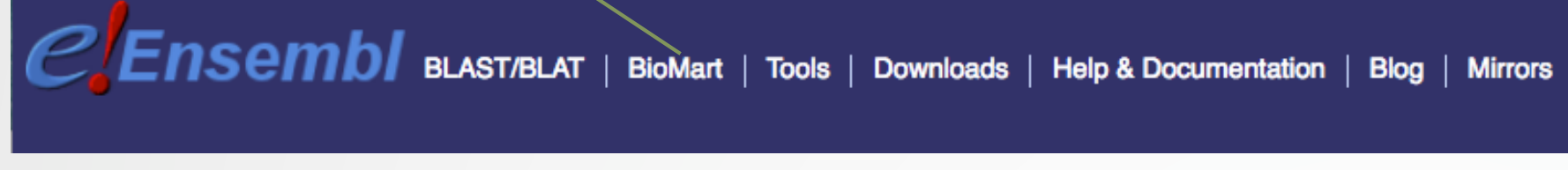

- CHOOSE DATABASE : select "Ensembl Genes 87"
- CHOOSE DATASET : select "Homo sapiens genes (GRCh38.p7)"

### Exercise 1: get annotations of a gene

• 1.

- Click on Filters (left panel),
- Expand the "GENE" section
- Select "Input external references ID list", select "HGNC symbol(s) in the drop down list and enter IDH1.
- Click on Count in the top left panel  $\Box$  Count . You should get Dataset 1 / 63305 Genes
- Click on Attributes (left menu)
- Select "Features" (selected by default)
- Select Gene ID, Transcript ID and associated Gene Name
- Click on Results (top left menu) **F** Results

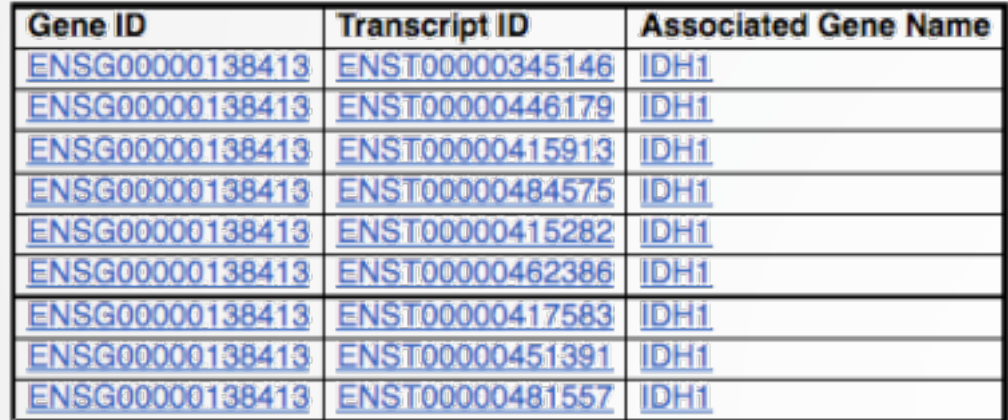

9 transcripts are found

# Exercise 1: get annotations of a gene

• 2.

- You can leave the Dataset and Filters the same, and go directly to the Attributes section
- Click on Attributes (left panel)
- Select "Sequences"
- Expand the SEQUENCES section
- Select Exon sequences
- Expand "Header Information"
- Unselect "Gene ID" (Gene Information)
- Select Associated gene name (Gene Information), transcript IDs (Transcript Information) and Exon IDs (Exon Information).
- Click on Results **Figure**
- 3.
	- You can leave the Dataset and Filters the same, and go directly to the Attributes section
	- Click on Attributes (left panel)
	- In the SEQUENCES section
	- select Coding sequence
	- "Header Information": unselect Associated gene name (Gene Information) and select transcript ID (Transcript Information) and Exon IDs (Exon Information).

• Click on Results **F** Results

# Exercise 1: get annotations of a gene

- 4.
	- You can leave the Dataset and Filters the same, and go directly to the Attributes section
	- Click on Attributes (left panel)
	- Select "Features" (selected by default)
	- In the GENE section: Gene ID, Transcript ID and Associated Gene Name should be selected
	- Expand the EXTERNAL section
	- Select GO Term Name, GO domain and GO Term Accession
	- Click on Results **Figure**
- 5.
	- You can leave the Dataset and Filters the same, and go directly to the Attributes section
	- Click on Attributes (left panel)
	- Select "Variant (Germline)"
	- In the GENE section: Gene ID, Transcript ID and Associated Gene Name should be selected
	- Expand the GERMLINE VARIANT INFORMATION section
	- Select Variant Name, Variant Alleles, Minor allele frequency, Chromosome/scaffold name, Chromosome/scaffold position end (bp), Variant Consequence

Click on Results

• 2.

- In Ensembl/BioMart, create a new request (see slide 2.)
- Click on Filters (left panel)
- Expand the GENE section
- Select "Input external references ID list" and select "Gene ID(s)" in the drop down list
- Click on "Browse" and select the file siMitfvssiLuc.up.txt
- Click on "Count" (top left button) **E** count . You should have the number of genes you have in your file generated by SARTools: 3792
- Click on Attributes (left panel)
- Select "Features" (selected by default), select Ensembl Gene ID, Chromosome/scaffold name, Gene Start (bp), Gene End (bp), Strand, Associated Gene Name and Gene type.
- Click on Results **Figure**
- Select Compressed file (.gz) in the drop down menu. Click on Go  $\odot$  Go to download the resulting file.

• 3.

- Go to GalaxEast (http://use.galaxeast.fr)
- Open the upload utility: click on  $\bullet$  in top of the tool panel and drag and drop your files (siMitfvssiLuc.up.txt and mart\_export.txt.gz) into the opened window
- Click on Start

#### • 4.

- Run the tool "Join Two Datasets"
	- Join: siMitfvssiLuc.up.txt
	- Using column: Column: 1
	- With: mart\_export.txt
	- And column: Column: 1
	- Keep lines of first input that do not join with second input: No
	- Keep lines of first input that are incomplete: No
	- Fill empty columns: No
	- Click on Execute  $\triangledown$  Execute

• 5.

- Click on the button  $\bullet$  of the dataset you've just generated "join two datasets on (…)"
- In the "Attributes" tab, enter siMitfvssiLuc.up.annot.txt in the text box "Name".
- Click on Save
- 6.
	- Run the tool "**Filter** data on any column using simple expressions" with the following parameters
		- Filter: siMitfvssiLuc.up.annot.txt
		- With following condition: c30=="lincRNA"
		- Number of header lines to skip: 1
		- Click on Execute  $\triangledown$  Execute

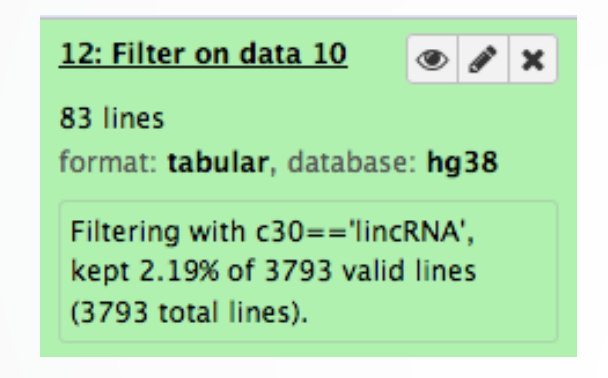

• 7.

- Don't change Dataset and Filters simply click on **Attributes**
- Click on Attributes (left panel)
- Select "Sequences"
- Expand the SEQUENCES section
- Select Flank (Transcript) and enter 2000 in the Upstream flank text box
- Expand the Header information section
- Select, in addition to the default selectedattributes, Description and Associated Gene Name
- Note: Flank (Transcript) will give the flanks for all transcripts of a gene with multiple transcripts. Flank (Gene) will give the flanks for one possible transcript in a gene (the most 5' coordinates for upstream flanking)

#### Exercise 3: get annotations in the genome

• 1.

- In Ensembl/BioMart, create a new request (see slide 2.)
- Click on Filters (left panel)
- Expand the REGION section
- Select "Multiple Chromosomal Regions" and enter  $2.208226227.208276270$  in the text box
- Click on count. **4 genes are found.**
- 2.
	- In Ensembl/BioMart, create a new request (see slide 2.)
	- Click on Filters (left panel)
	- Expand the REGION section
	- Select "Chromosome" and multiple select 1 -> MT (click and drag). This corresponds to 57992 / 63305 Genes
	- Click on Attributes (left panel)
	- Select "Features" (selected by default)
	- In GENE, select Gene ID, Chromosome/scaffold name, Gene Start (bp), Gene End (bp), strand and associated Gene Name

• Click on Results **Results**